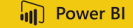

# Donner un cap à ses données.Sage 100 et Excel.

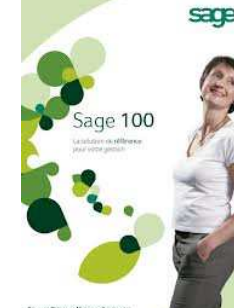

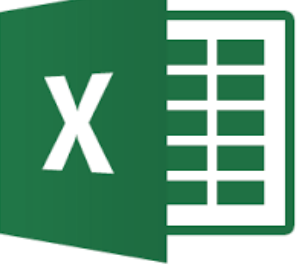

Excel est l'outil de pilotage majeur et souvent unique pour suivre et analyser l'activité de son entreprise.C'est autant une banalité qu'une réalité de l'écrire.

 Toutefois comparer facilement ses tableaux d'objectifs, de budgets de prévisions … avec la réalité brute de la comptabilité ou de la gestion commerciale est moins aisé.

Notre modèle **Power Bi-Well** permet à l'utilisateur de créer un rapport qui met en regard le prévisionnel (saisi dans Excel) avec le réalisé (qui provient de Sage).

Pour illustrer notre présentation, ci-après une exemple concret.

 $\frac{1}{2}$  1.1  $\frac{1}{2}$  1.1  $\frac{1}{2}$  1 **Jean Michel Bonfanti - +33 (0)6 12 05 54 42 – jm.bonfanti@jmk-line.com**

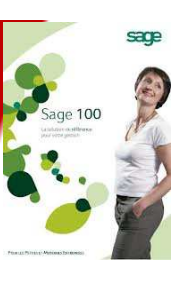

Il s'agit ici de comparer les objectifs assignés aux commerciaux avec la facturation établie dans Sage Gestion commerciale.

Dans notre exemple, les objectifs sont exprimés en CA HT (le principe serait identique pour des objectifs sur la marge)

#### Etape **O**

Dans la feuille Excel, nous avons donc saisi les objectifs des commerciaux par trimestre.

Dans notre exemple, nous gérons deux sociétés.

En colonne A, nous avons donc indiqué le dossier correspondant à notre tableau.

En colonne B, pour être assuré d'une parfaite intégrité, nous avons saisi le code « Sage » du commercial.

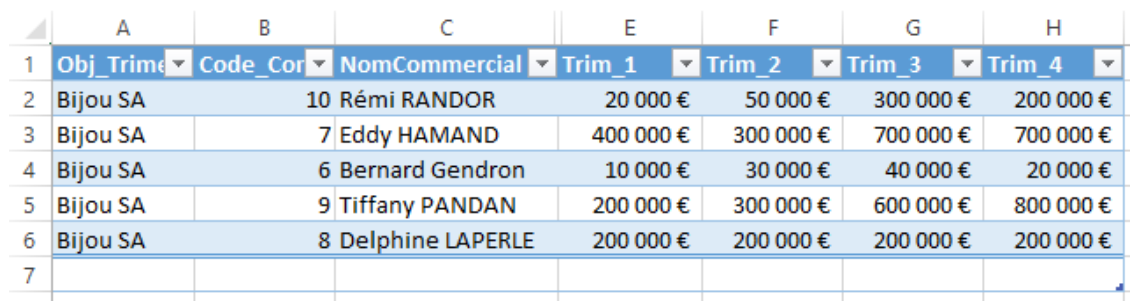

 $22.22 \times 10^{-12}$  and  $22.22 \times 10^{-12}$  and  $22.22 \times 10^{-12}$  and  $22.22 \times 10^{-12}$  and  $22.22 \times 10^{-12}$ **Jean Michel Bonfanti - +33 (0)6 12 05 54 42 – jm.bonfanti@jmk-line.com**

 $\sqrt{d}$  Power BI

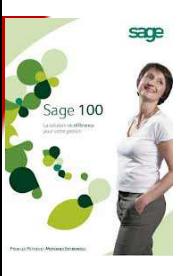

#### Etape **@**

Dans Power Bi-well, nous intégrons la feuille Excel via la fonction « Obtenir des données »

 $A = 2$  Zone de texte ▓∎  $\overline{\mathbf{a}}$ n. ☞ 翩  $\sqrt{2}$  Image Obtenir des Sources Entrer des Modifier les Actualiser Nouvelle Nouvel Mode Gérer les Nouvelle Publier Hement visuel **Q** Formes ▼ données récentes données requêtes -Page relations page \* mesure \* Données externes Insérer Affichage Relations Calculs Partager Sélection de la Navigateur feuille Excel. $\alpha$ Obj\_Trim  $\Gamma$ Afficher les options =  $\Gamma$ Obj\_Trimestriel Code\_Commercial NomCommercial Ider **Bijou SA** 10 Rémi RANDOR  $10B$ Objectif\_commercial.xlsx [6] **Bijou SA** 7 Eddy HAMAND 7Bij  $\square$   $\boxplus$  Tableau27 **Bijou SA** 6 Bernard Gendron 6Bij  $\Box$   $\overline{III}$  Tableau27\_2 **Bijou SA** 9 Tiffany PANDAN 9Bij  $\square \boxplus$  Feuil3 **Bijou SA** 8 Delphine LAPERLE 8Bij V U Obj\_Trim  $null$ null  $null$ 

<sup>3</sup> **Jean Michel Bonfanti - +33 (0)6 12 05 54 42 – jm.bonfanti@jmk-line.com**

 $\sqrt{d}$  Power BI

sage Partenaire<br>Certifié CRM

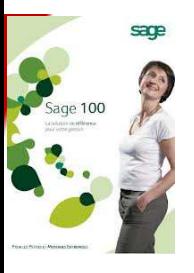

 $\sqrt{d}$  Power BI

#### Etape **©**

Dans Power Bi-well, nous avons construit notre rapport en sélectionnant les champs concernés.

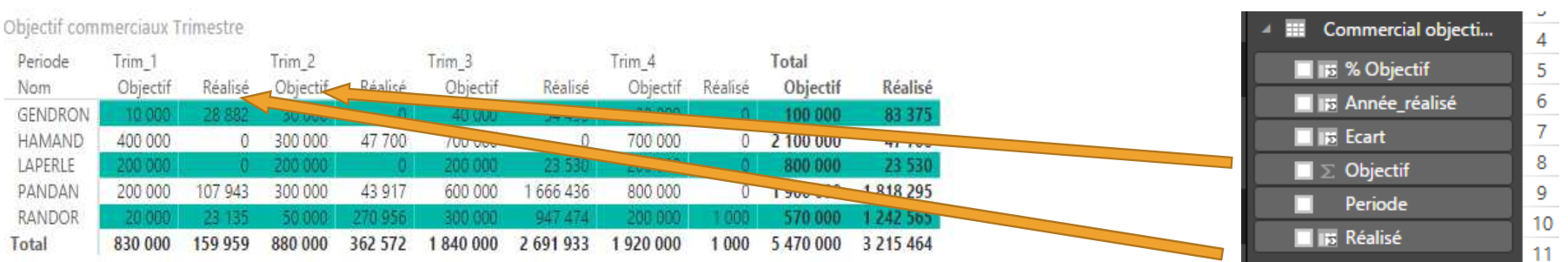

<sup>4</sup> **Jean Michel Bonfanti - +33 (0)6 12 05 54 42 – jm.bonfanti@jmk-line.com**

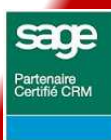

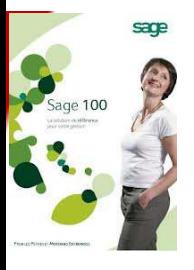

 $\sqrt{d}$  Power BI

### Etape **O**

Dans Power Bi-well, Pour compléter notre rapport nous avons créé deux champs calculés :

- écart entre objectif et réalisé
- % du réalisé par rapport à l'objectif,

Nous avons présenté les résultats sous formes graphiques.

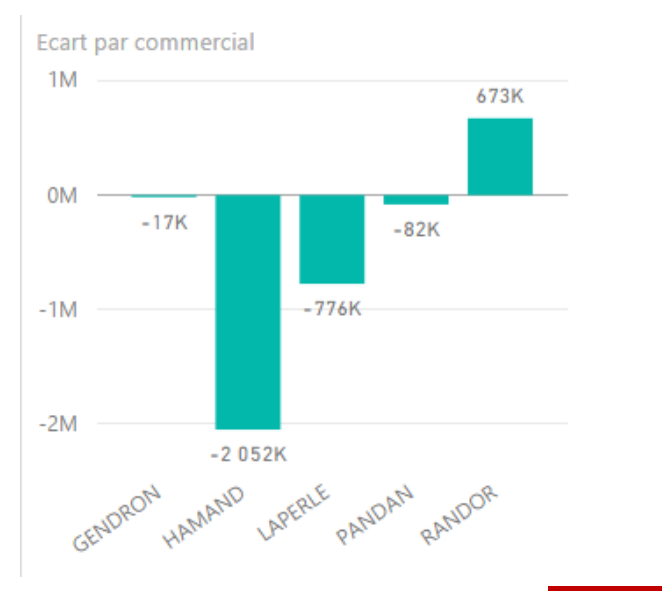

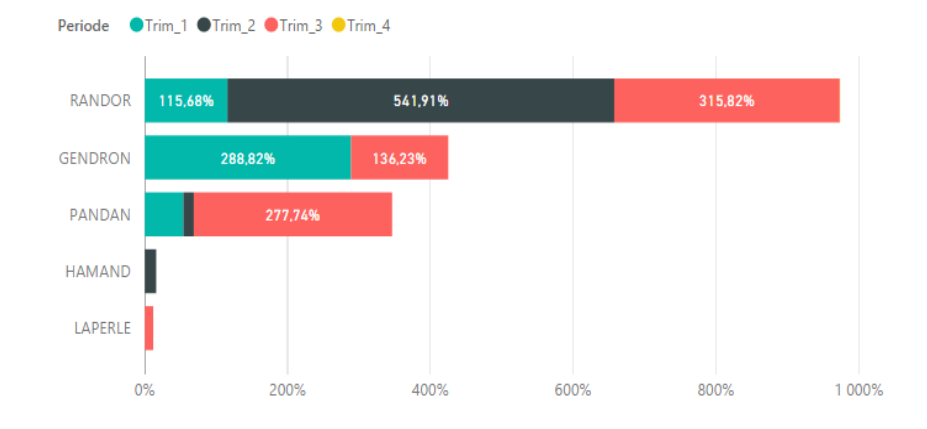

<sup>5</sup> **Jean Michel Bonfanti - +33 (0)6 12 05 54 42 – jm.bonfanti@jmk-line.com**

% Objectif par commercial et par trimestre

sage <sup>9</sup>artenaire<br>Certifié CRM

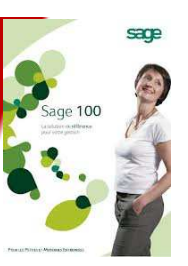

 $\sqrt{u}$  Power BI

sage Partenaire<br>Certifié CRM

#### Le résultat final !

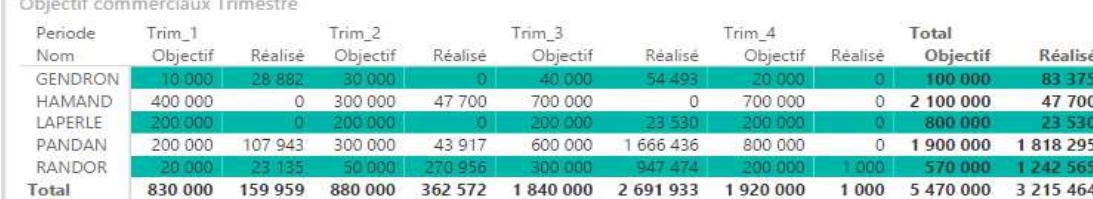

#### Ecart objectif - réalisé

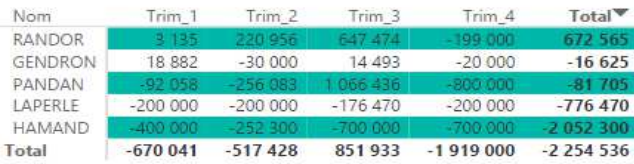

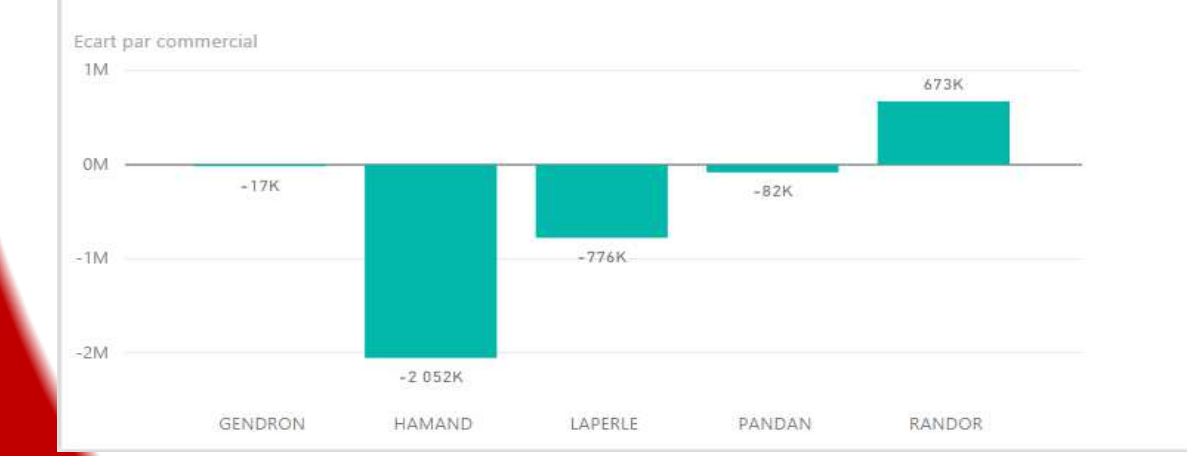

% Objectif par commercial et par trimestre

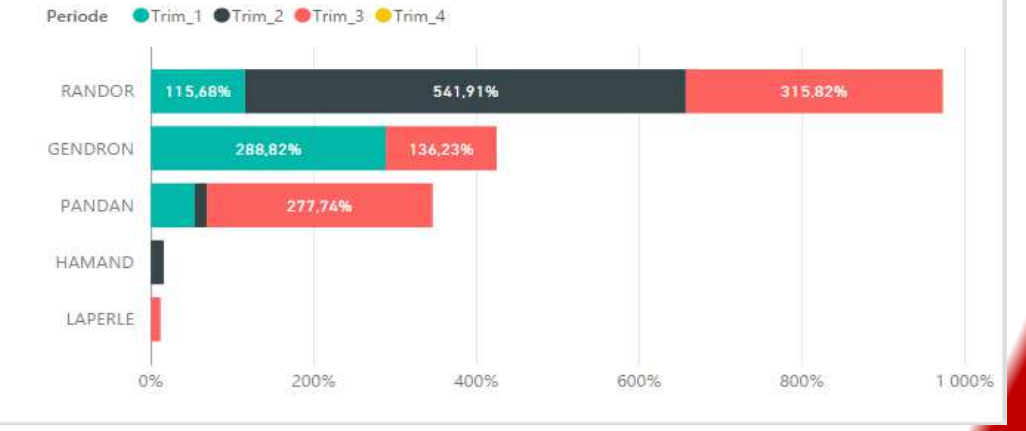

 $\mathcal{L}(\mathcal{O}) = \mathcal{L}(\mathcal{O}) = \mathcal{L}(\mathcal{O})$ **Jean Michel Bonfanti - +33 (0)6 12 05 54 42 – jm.bonfanti@jmk-line.com**

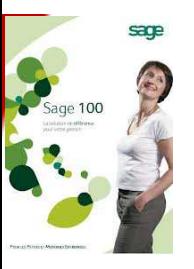

A rappeler la dimension dynamique des rapports Bi-Well. *Exemple : Si je clique sur RANDOR dans le graphique « Ecart par commercial », les autres visuels seront automatiquement recalculés.*

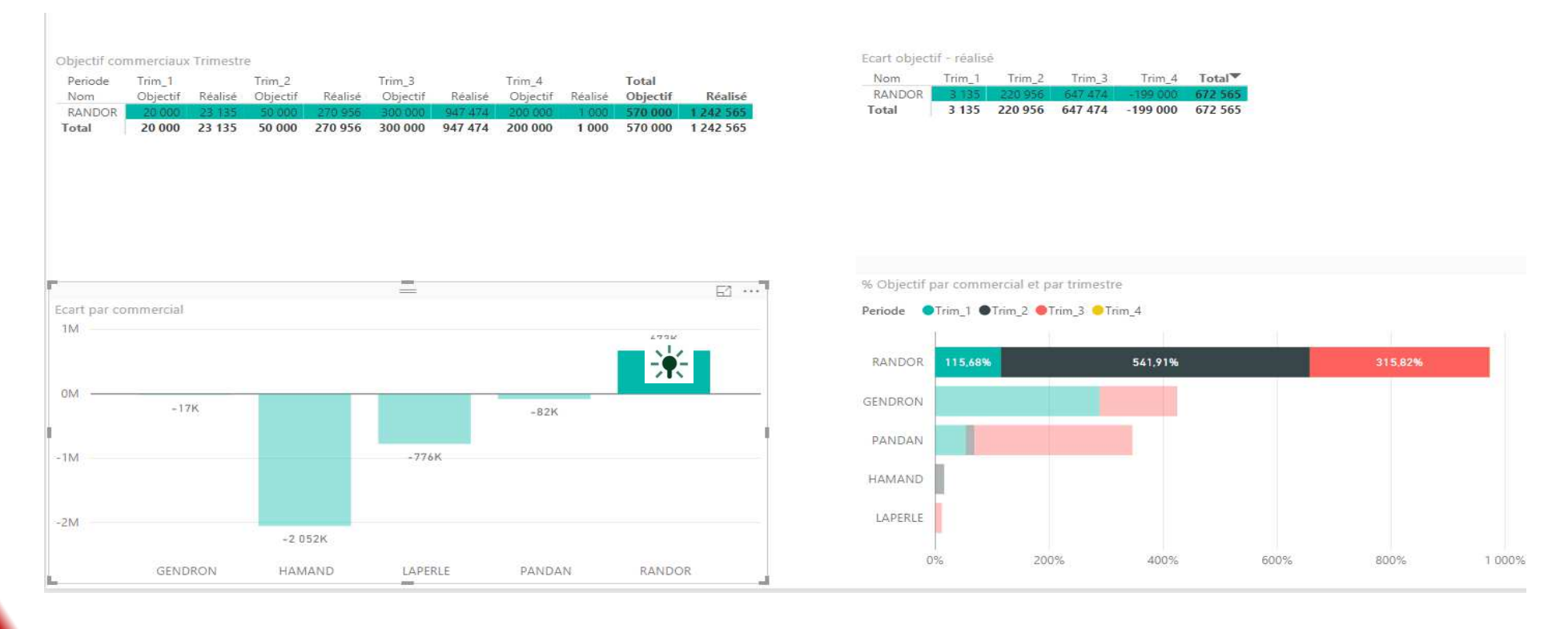

 $\frac{1}{2}$   $\frac{1}{2}$  **Jean Michel Bonfanti - +33 (0)6 12 05 54 42 – jm.bonfanti@jmk-line.com**

 $\sqrt{d}$  Power BI

**EXECUTE** 

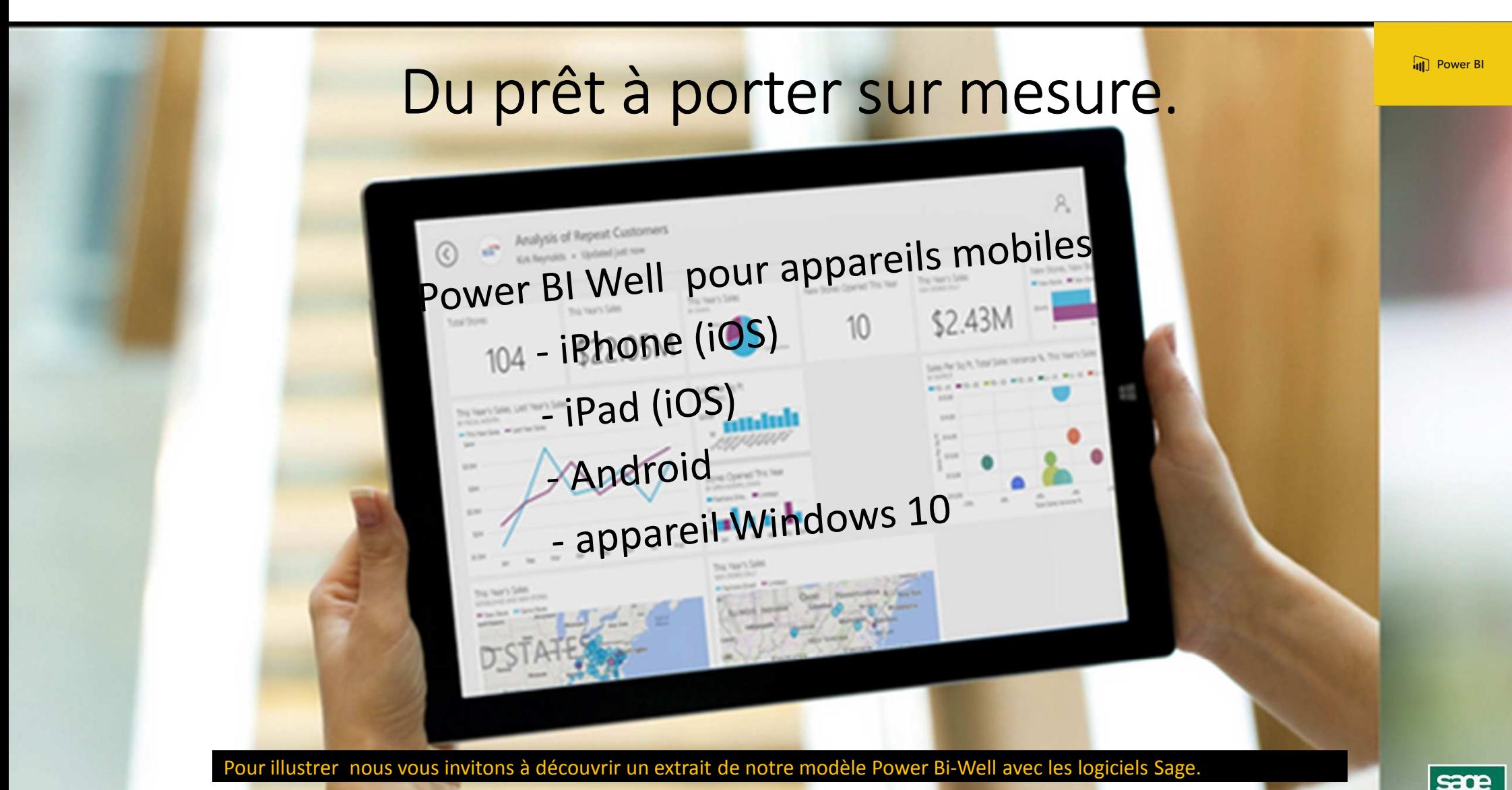

8 and the contract of the contract of the contract of the contract of the contract of the contract of the contract of the contract of the contract of the contract of the contract of the contract of the contract of the cont **Jean Michel Bonfanti - +33 (0)6 12 05 54 42 – jm.bonfanti@jmk-line.com**

**Sade** Partenaire<br>Certifié CRM

# Offre de lancement.

Combien ça coute ?

Microsoft Power BI (version pro) 9,80 € par mois par utilisateur

*A noter : Microsoft Power BI est intégré dans l'offre Office 365Microsoft Power BI Desktop gratuit*

A titre de comparatif :

- solution Tal - solution Tableau OnLine 500 \$ par an ou 42 \$ par mois<br>- solution Olick Sense 20 \$ par mois par utilisateur
- solution Qlick Sense 20 \$ par mois par utilisateur

Démonstration à la demande.Tel : +33 (0)6 12 05 54 42jm.bonfanti@jmk-line.com

 $\frac{1}{2}$  9  $\frac{1}{2}$  9  $\frac{1$ **Jean Michel Bonfanti - +33 (0)6 12 05 54 42 – jm.bonfanti@jmk-line.com**